# PVシミュレーター管理画面マニュアル (管理者用)

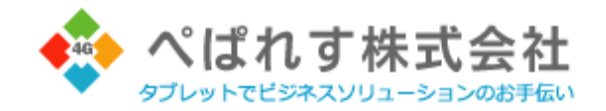

弊社よりお渡ししました「ログインID」、「パスワード」を入力の上「ログイン」ボタンをクリックください。

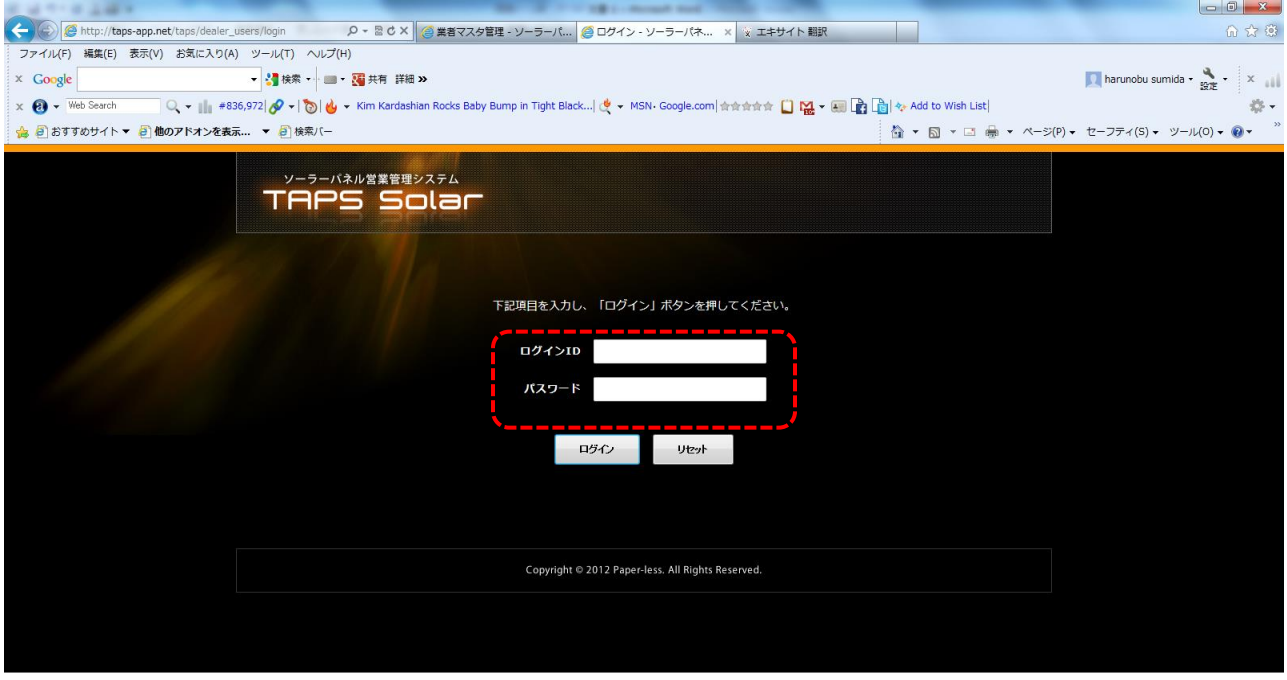

### 【支店・部署・社員登録】

サイドメニューの「マスタ管理」より「支店マスタ管理」「部署マスタ管理」「社員マスタ管理」で 御社の支店・部署・社員様のご登録をお願いします。

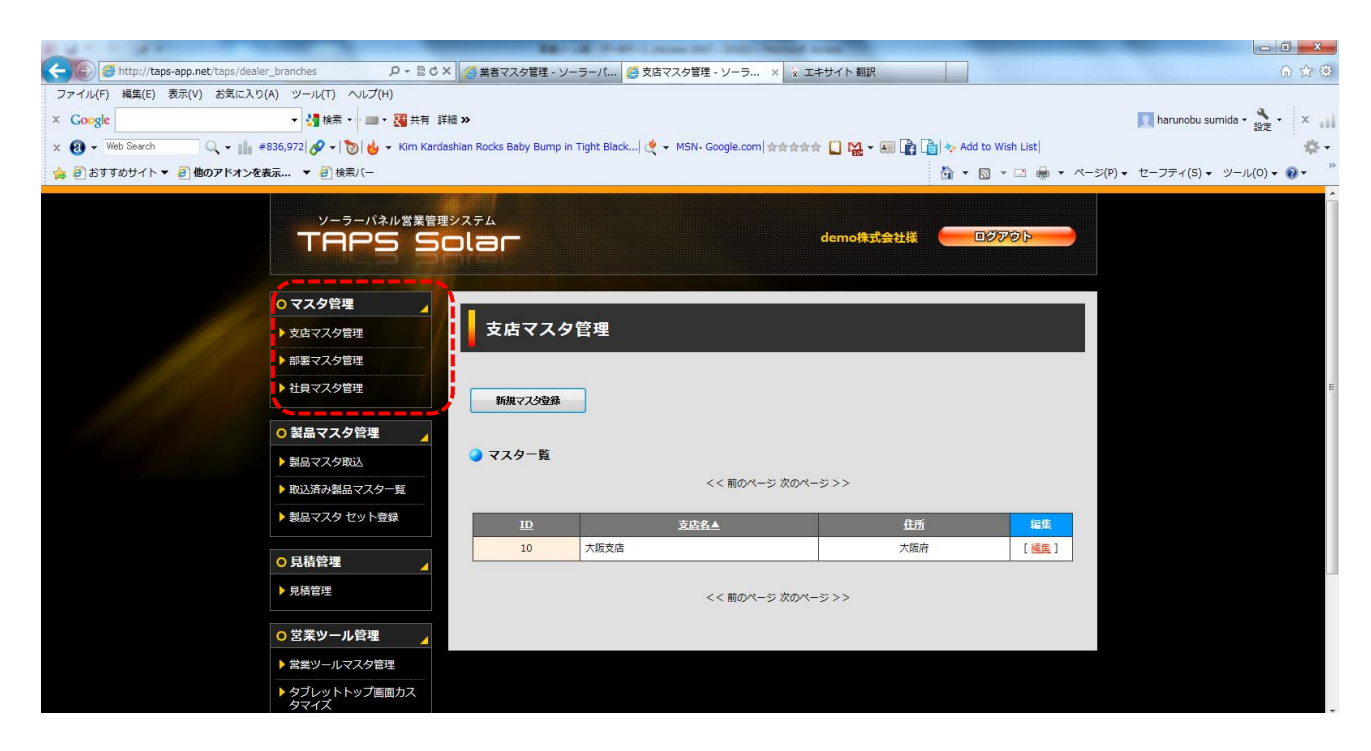

#### 【社員登録および権限登録】

「社員マスタ管理」画面で各社員様の端末でのアクセスの際の「ログインID」・「パスワード」の設定 および管理画面の権限をご指定ください。

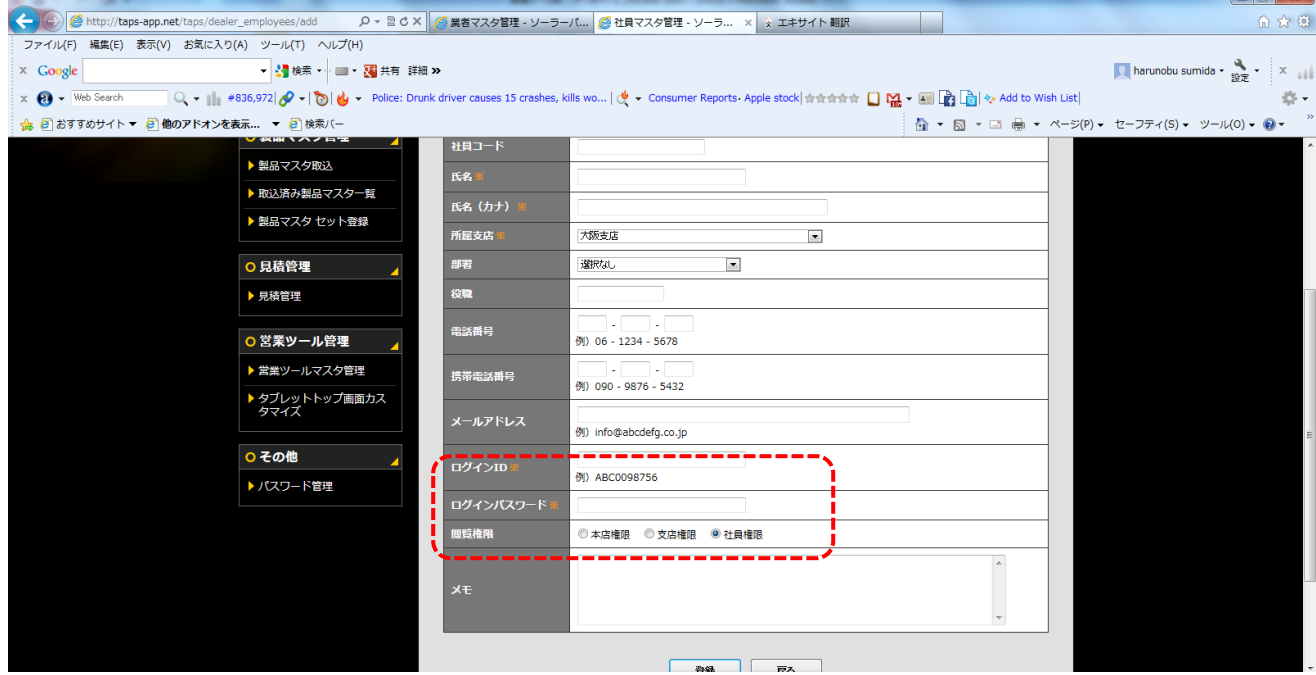

本店権限:管理画面上の全ての操作が可能です。

支店権限:サイドメニューの「製品マスタ管理」以下の閲覧・変更が可能です。

社員権限:サイドメニューの見積管理以下の閲覧・変更が可能です。

#### 【製品マスタ取込】

①左サイドのメニューにある「製品マスタ取込」をクリック

②貴社にてシミュレーションの際に必要なモジュール・パワコン・接続箱・カラーモニターを取込 (一覧リストの左にあるチェックボックスに、チェックを入れる。)

③「選択製品マスタを取込」をクリック

。<br>※取込方法は「マスタ検索」から「製品カテゴリ」「メーカー」別に表示可能ですので、マスター一覧に 表示された製品データ欄から取込必要な製品のチェックボックスにチェックを入れ「選択製品マスタを取込」 ボタンをクリックください。(取込が終了しましたら、チェックボック欄に「取込済」と表示されます)

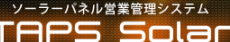

#### ■<br>■製品マスタ取込

 $\equiv$ 

Ē

#### ● マスタ検索 製品カテゴリ

製品名 型式

検索

● マスター覧

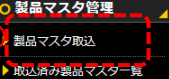

▶ 製品マスタ セット登録

○ 見積管理

○ マスタ管理

▶ 支店マスタ管理 → 部署マスタ管理

▶ 社員マスタ管理

▶ 見積管理

#### ○ 営業ツール管理

▶ 営業ツールマスタ管理

## ▶ タブレットトップ画面カス<br>タマイズ

 $Z \cap H$ 

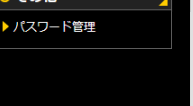

# $\begin{array}{|c|c|c|c|c|}\hline \textbf{2} & \textbf{3} & \textbf{3$

#### <<前のページ 1 2 3 4 5 6 7 8 9 次のページ>>  $\frac{1}{2}$  (m  $\frac{1}{2}$ )

 $\overline{\phantom{a}}$ 

 $\overline{\phantom{0}}$ 

 $09796$ 

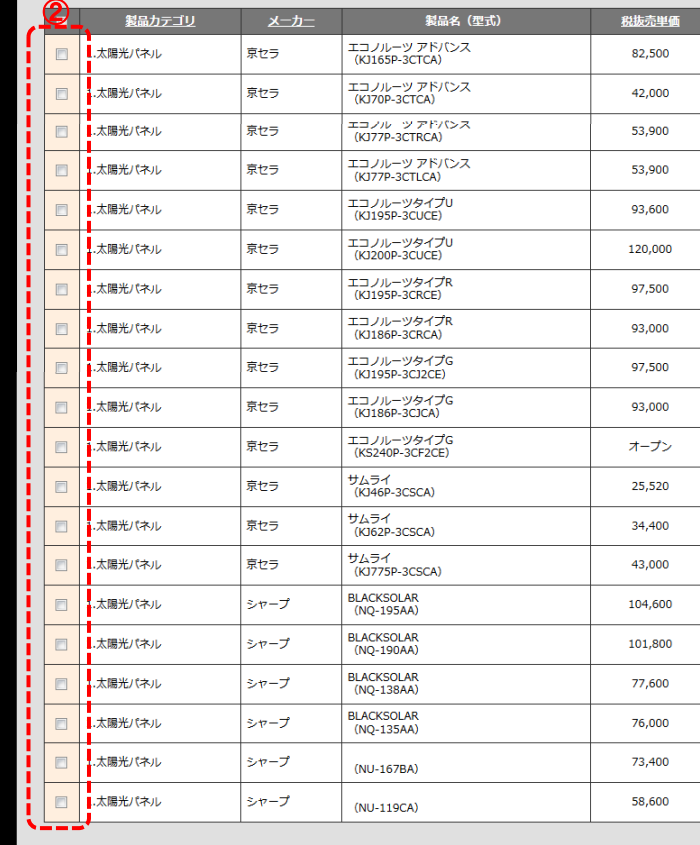

#### <<前のページ 1 2 3 4 5 6 7 8 9 次のページ>>

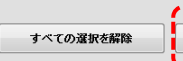

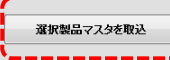

#### ④「取込済製品マスタ一覧」をクリック

①~③で取込んだ製品一覧が表示される

⑤一覧リスト右端にある「編集」をクリック

⑥税抜売単価にオープン価格の場合はブランク、定価がある場合は定価が入力されているので、 貴社での販売価格を入力(※希望小売価格がオープン価格の場合は貴社売価格に変更されない場合、 シミュレーションの際「0円」で計算されますので、ご注意ください。)

⑦「登録」をクリック

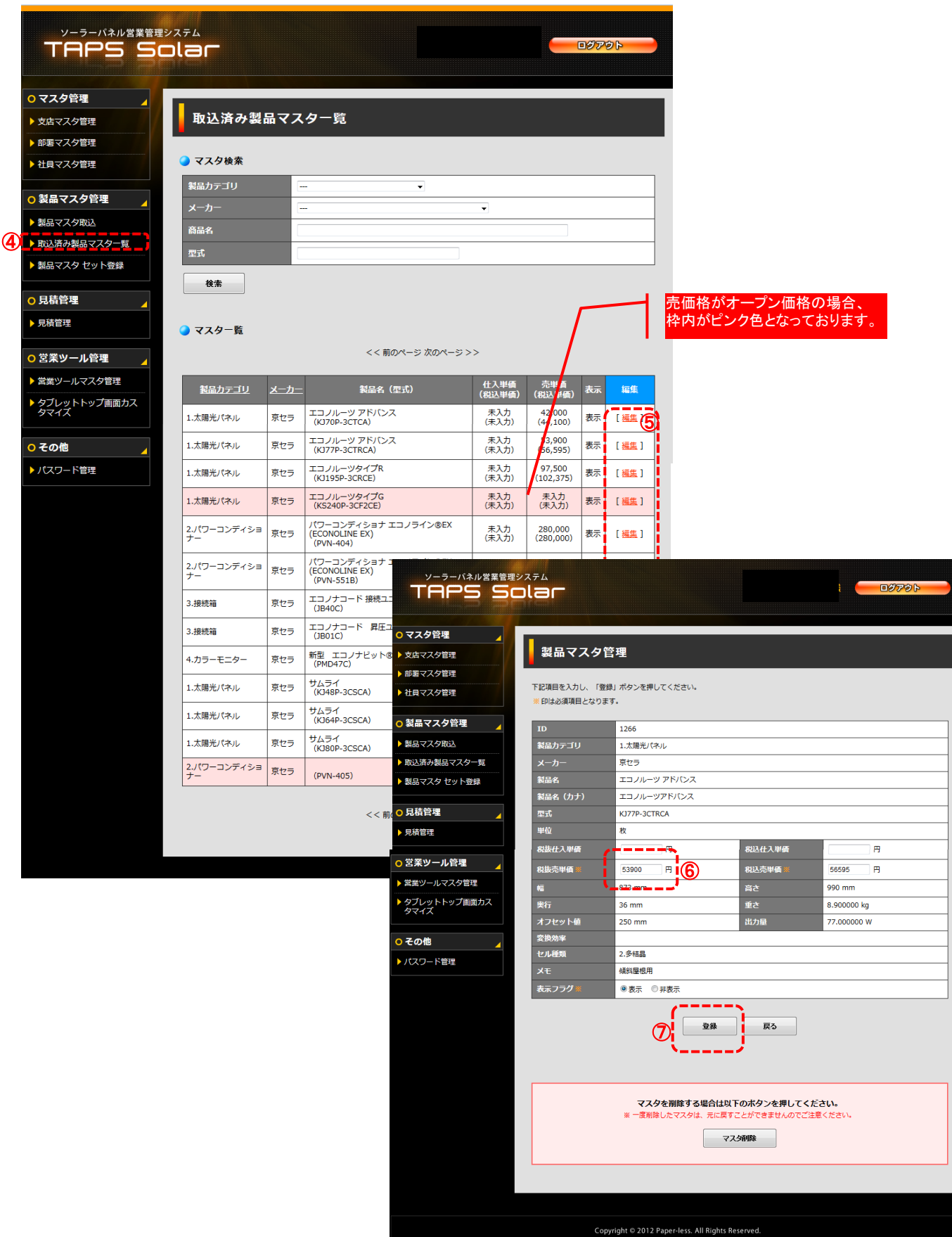

#### ⑧「製品マスタセット登録」をクリック ⑨一覧右端にある「編集」をクリック

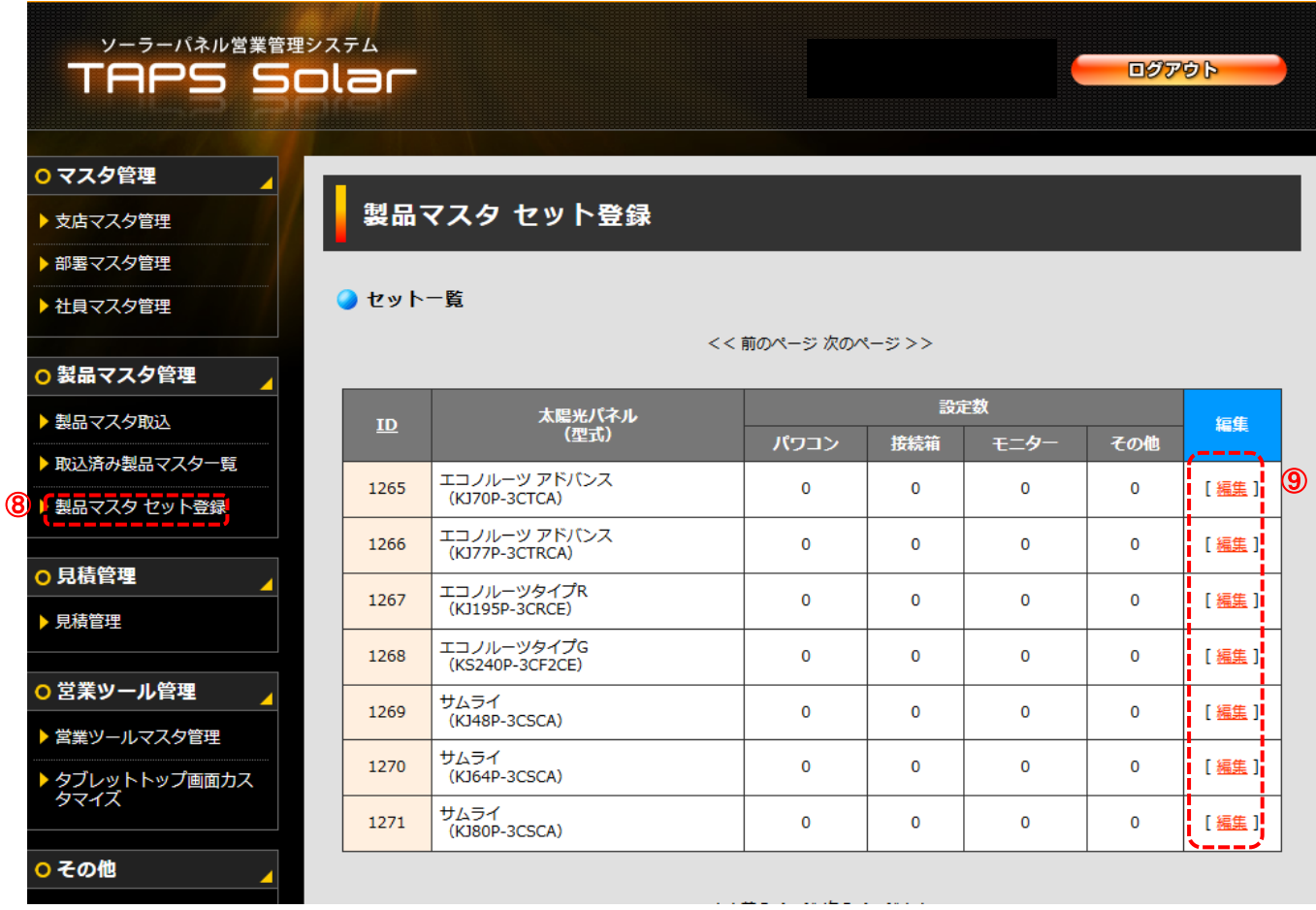

⑩工事費・部材費を予め設定いただけます。設定方法は各々パネル1枚あたりまたは システムのkWあたりのいずれかで入力ください。

(※管理画面で設定いただかなくても、アプリのシミュレーション時にその都度入力も可能です。)

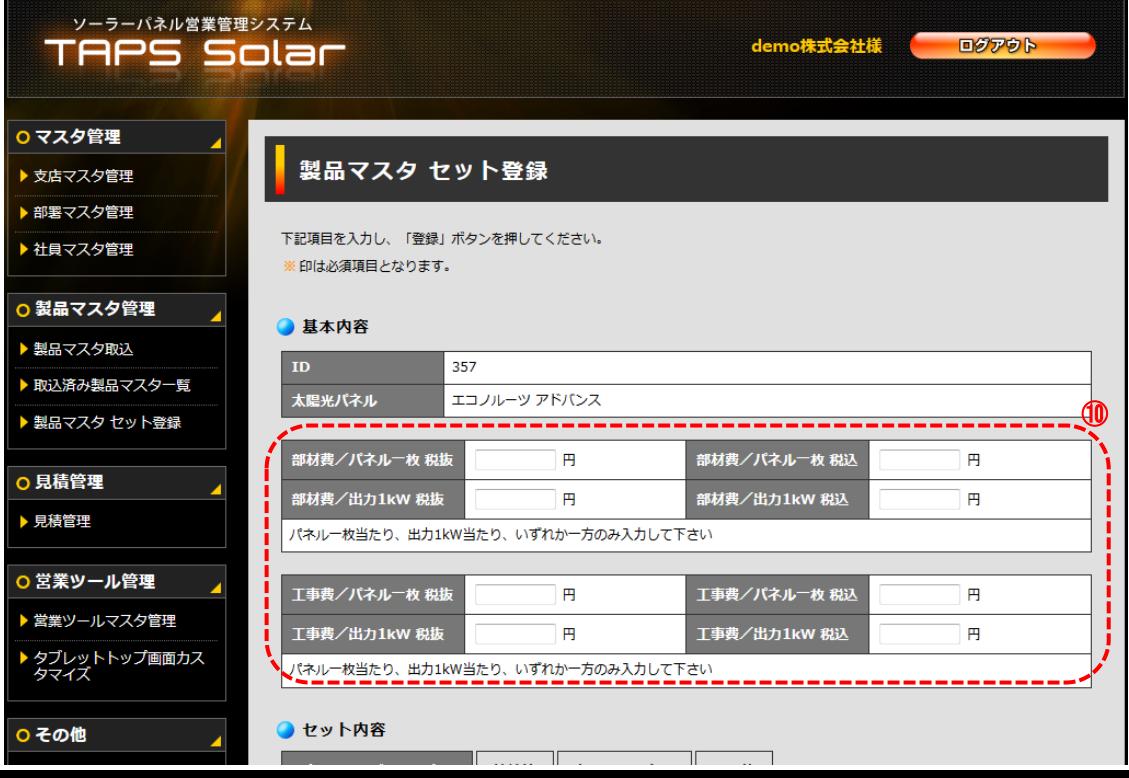

⑪セット内容からまず「パワーコンディショナー」タブをクリック ⑫選択太陽光パネルでシミュレーションする際に関連するパワーコンディショナーを一覧からチョイス(クリック) ⑬「登録」をクリック(右欄に登録した製品が一覧で表示される) ⑭「登録」をクリックしてセット登録完了

パワーコンディショナー以外に「接続箱」「カラーモニター」も同様の手順で選択した太陽光パネルとの関連登録を実施

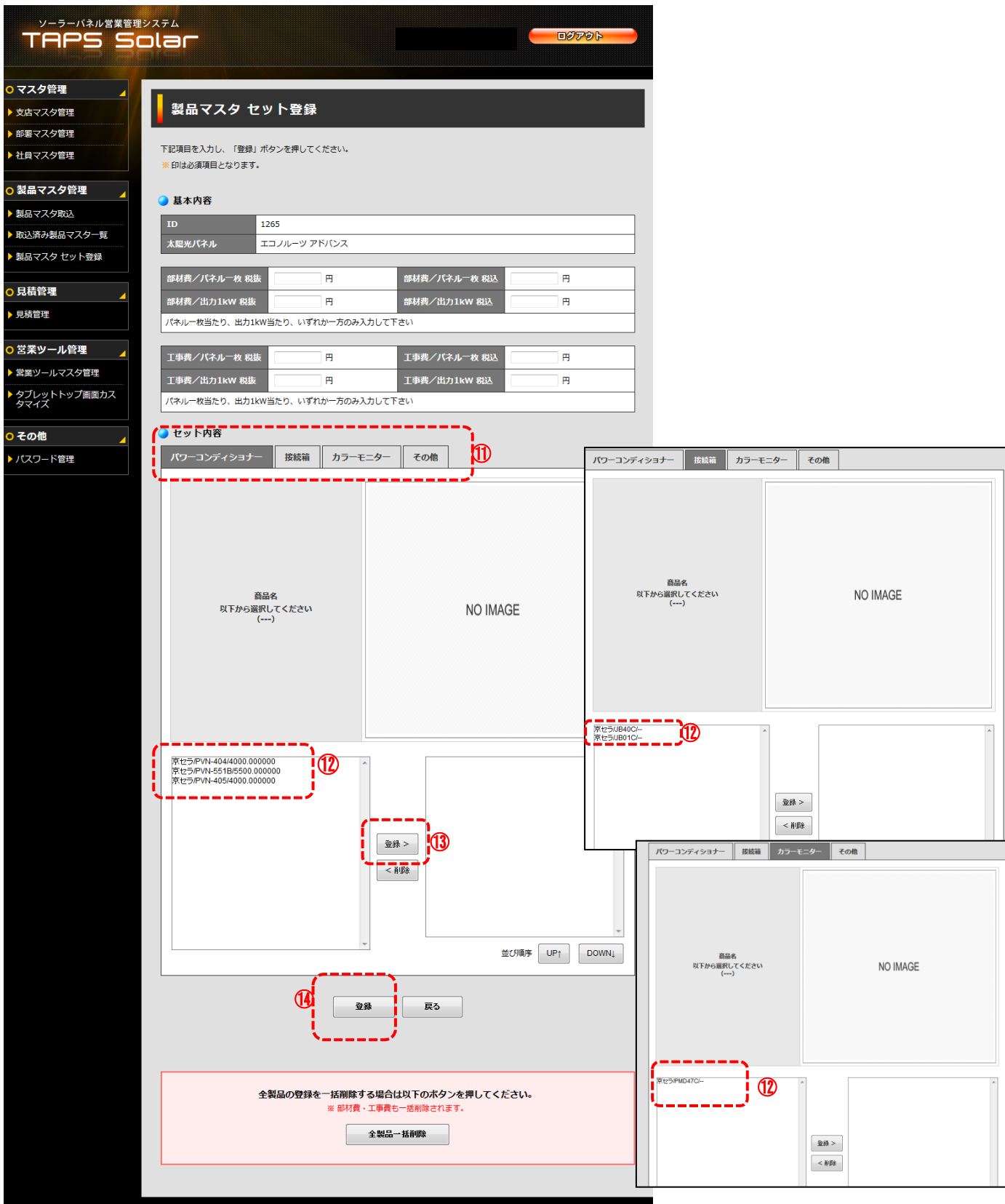

#### 【見積管理】

端末でシミュレーションされた情報はすべて一覧で表示されます。 表示された一覧を営業の状態別(連絡待ち、本見積予定等)に表示する事も可能です。 表示された見積を確認の際は「編集」をクリックいただきますと、端末でシミュレーション を実施された際のシミュレーションデータが表示されます。

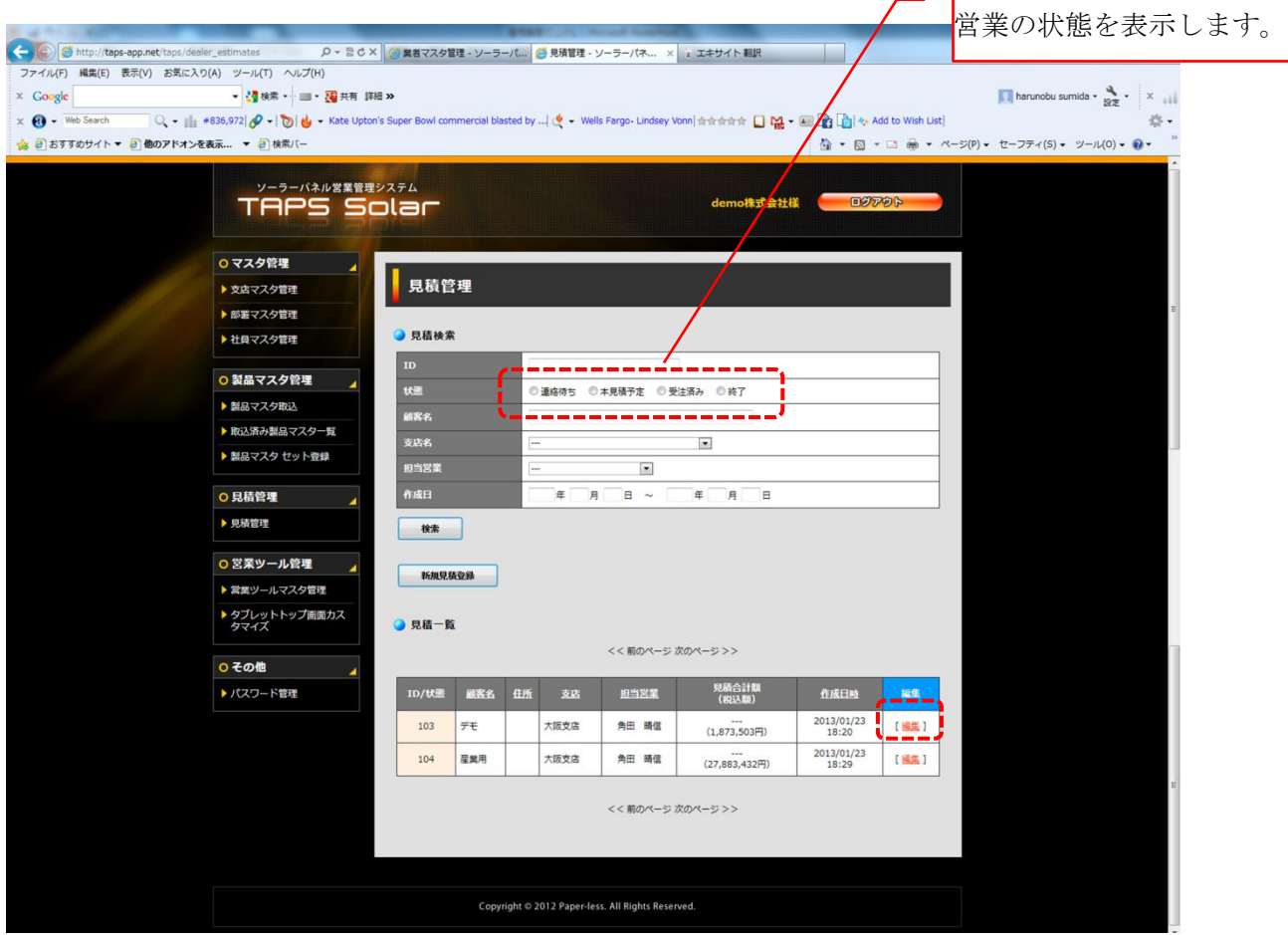

「エコプラン出力」「ローンシミュレーション出力」をクリックいただきますと、お客様へご提示 いただく「概算見積書」をPDFで生成します。 また、「メール送信」をクリックいただきますと、ご指定のメールアドレスへ「エコプラン」

「ローンシミュレーション」をPDFにて添付の上、送信いただけます。

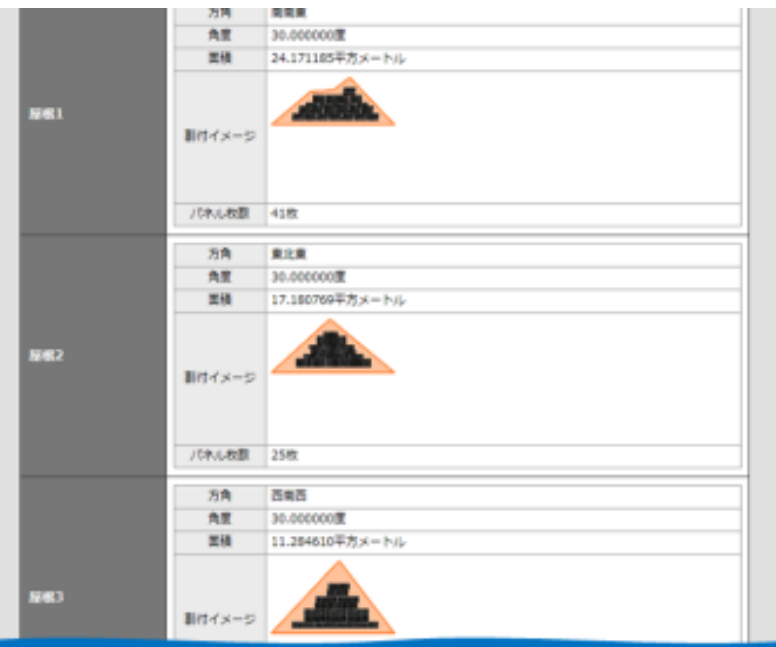

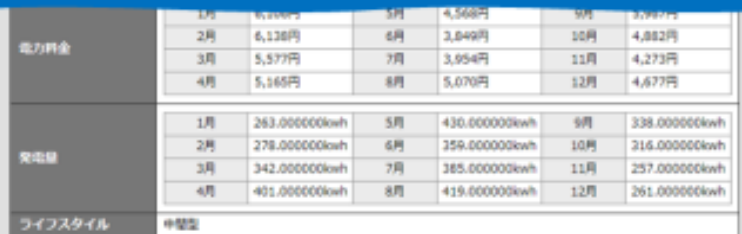

#### $Q$  sans

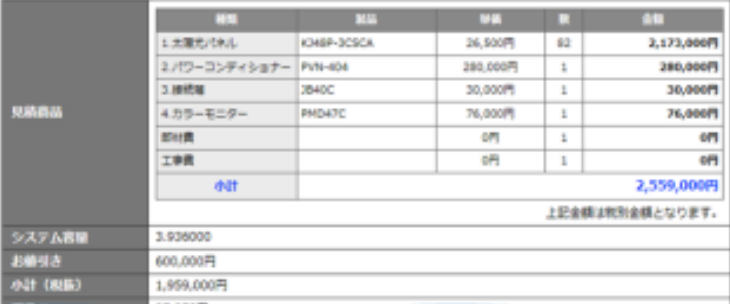

# **MINAKHAIT**

#### 1,878,870円

#### ● ローン情報

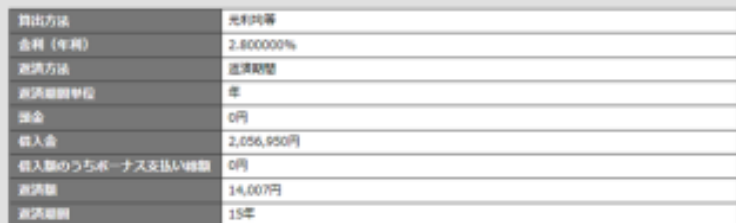

#### $\bullet$  com

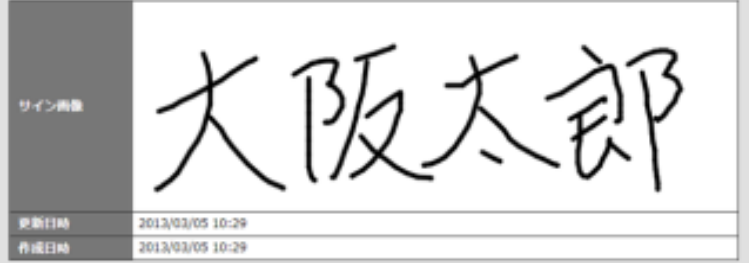

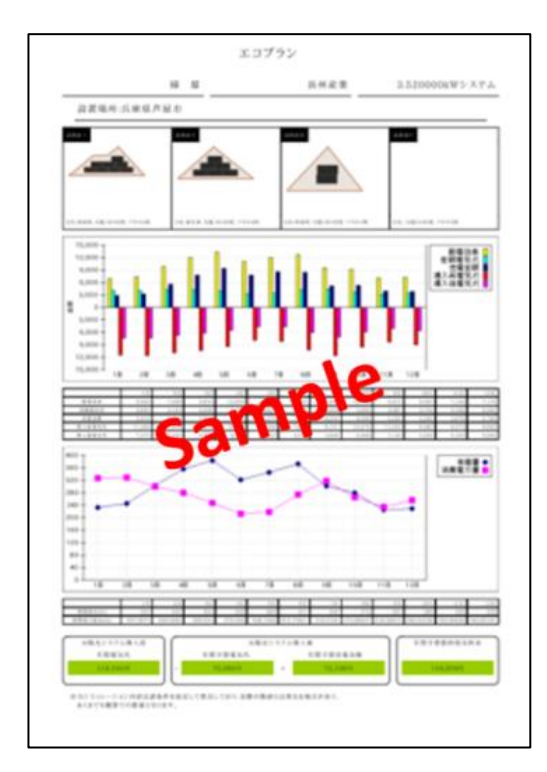

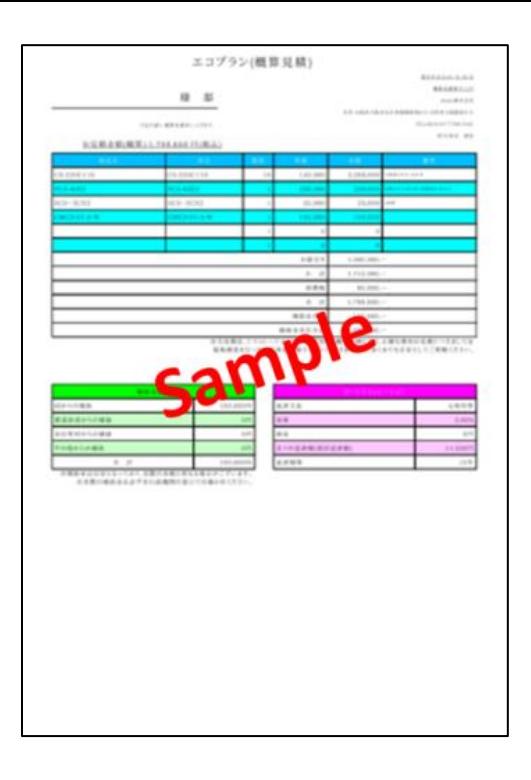